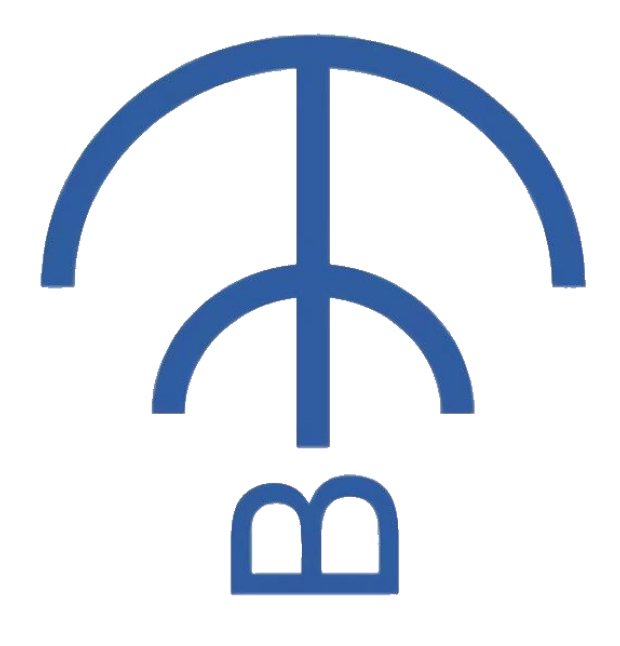

# BPSTool User Guide

# V1.0.4

### Disclaimer and Copyright Notice

Information in this document is subject to change without notice. THIS DOCUMENT IS PROVIDED AS IS WITH NO WARRANTIES WHATSOEVER, INCLUDING ANY WARRANTY OF MERCHANTABILITY, NON-INFRINGEMENT, FITNESS FOR ANY PARTICULAR PURPOSE, OR ANY WARRANTY OTHERWISE ARISING OUT OF ANY PROPOSAL, SPECIFICATION OR SAMPLE. Copyright @ 2020 BeecomIoT Inc. All rights reserved.

# <span id="page-2-0"></span>**History**

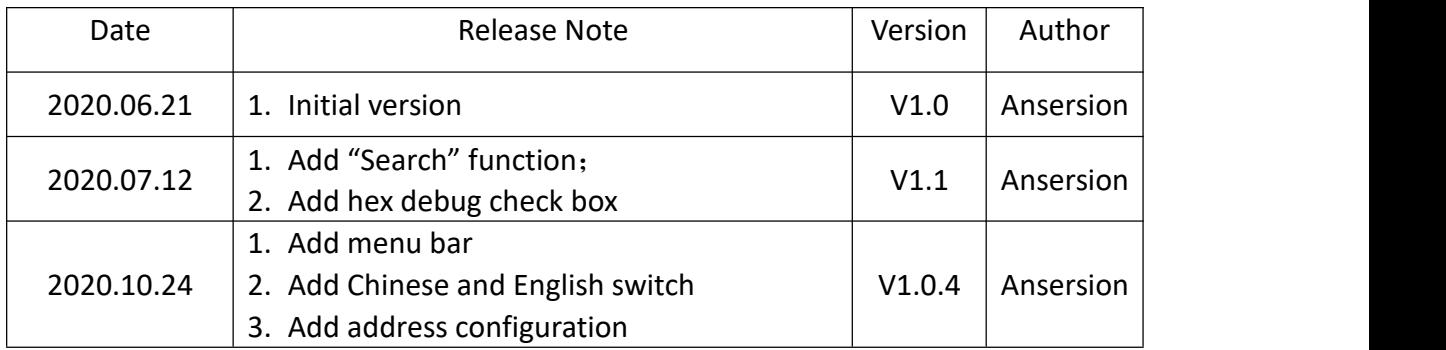

# <span id="page-3-0"></span>**Table of Contents**

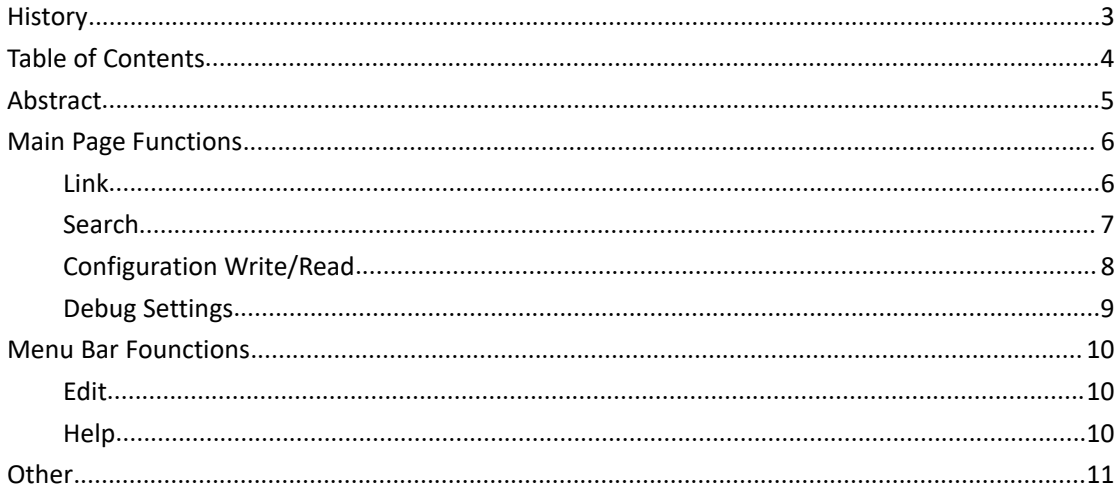

### <span id="page-4-0"></span>**Abstract**

BPSTool is a software tool on Windows platform for debug BPS protocol. It fit for Windows7/8/10. It support the device BC1110 now. This document is to describe BPSTool-V1.0.4. You can refer to the source code on [Github](https://github.com/beecomiot/BPSTool) for more info.

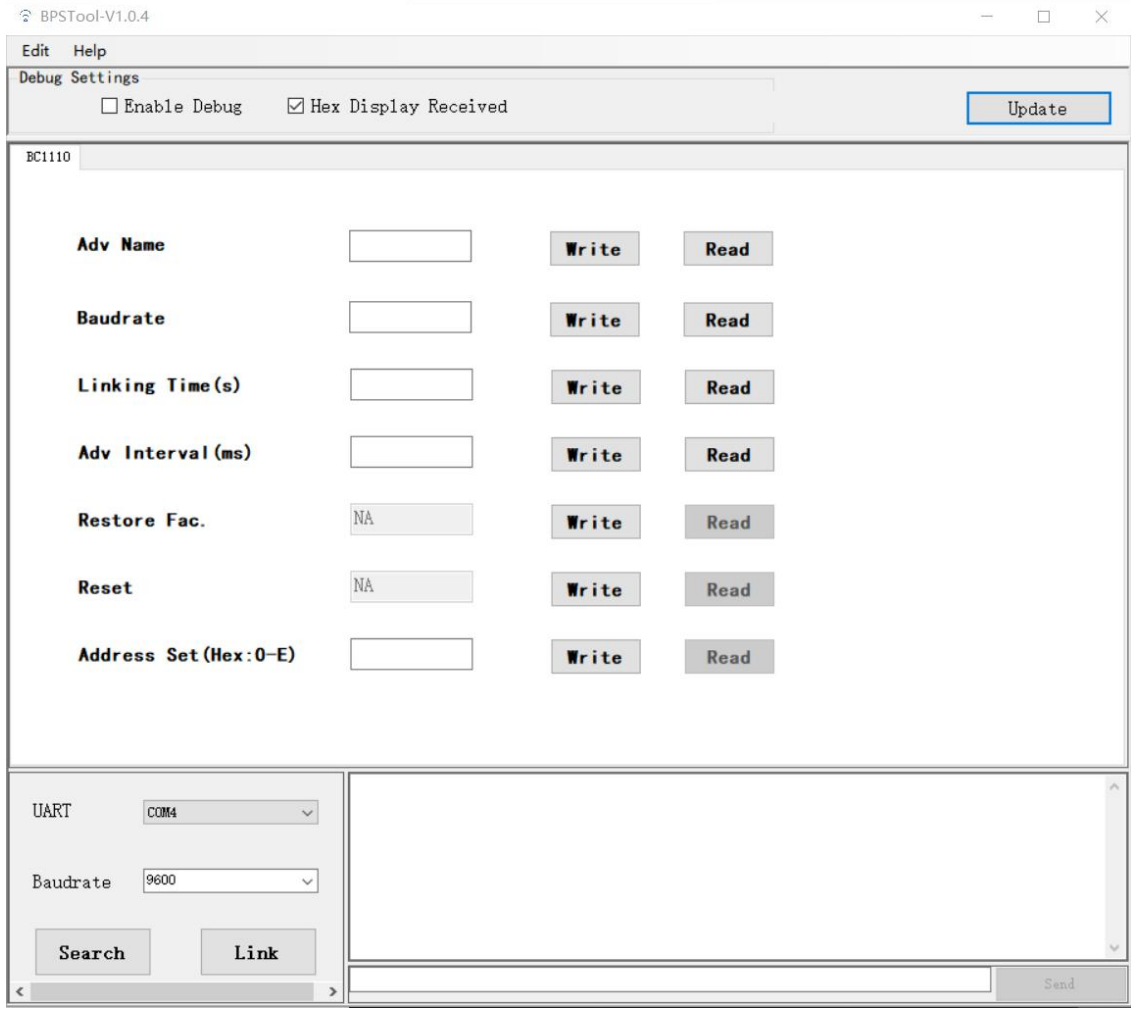

### <span id="page-5-0"></span>**Main Page Functions**

#### <span id="page-5-1"></span>**Link**

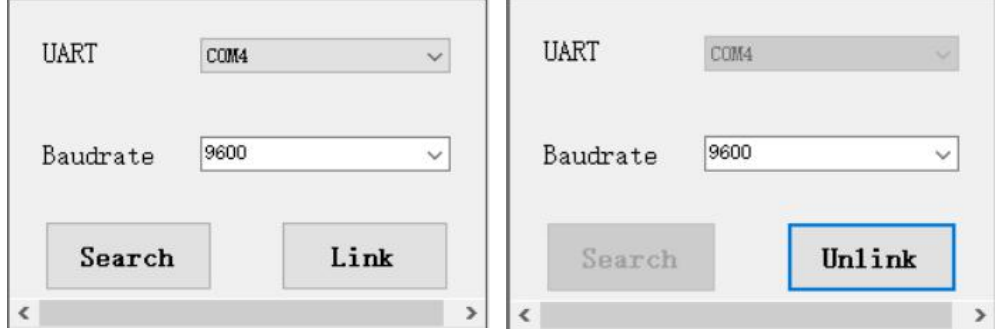

Link the BPS device with the USB to TTL module to your PC, as the figures above showing. Configure your serial PORT and baud rate to start the linkage. The "Linke" will display "Unlink" when linkage established.

The baud rate drop-down box only provides 5 common baud rate options: 9600, 19200, 38400, 57600, 115200.

If the device does not support the above baud rate, you can directly enter the custom baud rate ("12345" in the figure below).

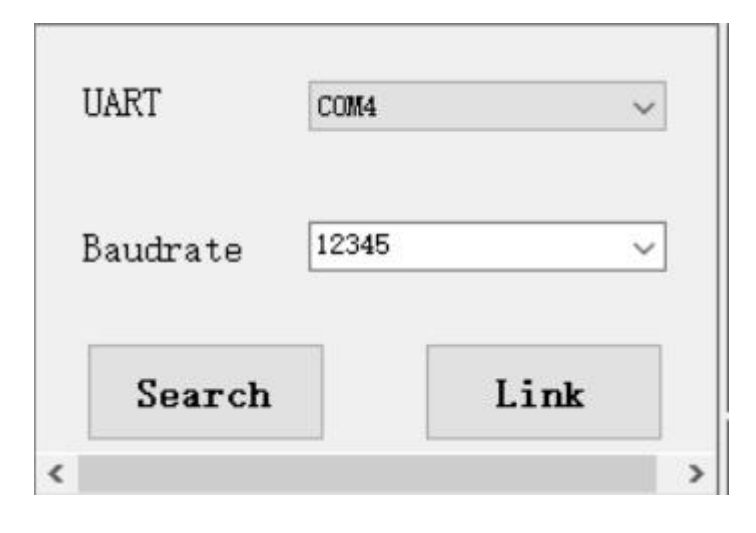

#### <span id="page-6-0"></span>**Search**

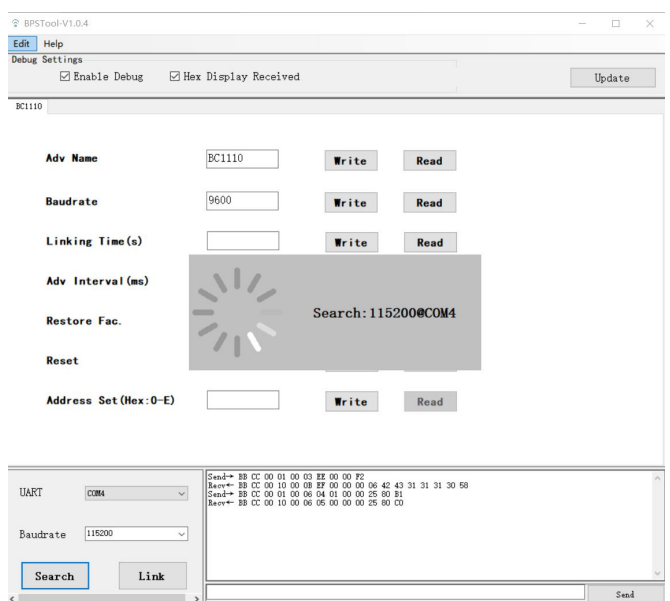

Refer to the description of the device (BC1110, etc.), configure the device to "BPS mode" (also known as "configuration mode") and connect it to the computer via a USB to TTL module. After clicking "Search" as shown in the figure above, BPSTool will try to connect to all serial ports Send the BPS test command at the common baud rate (9600, 19200, 38400, 57600, 115200). If the serial port response is received, the device is considered to be found.

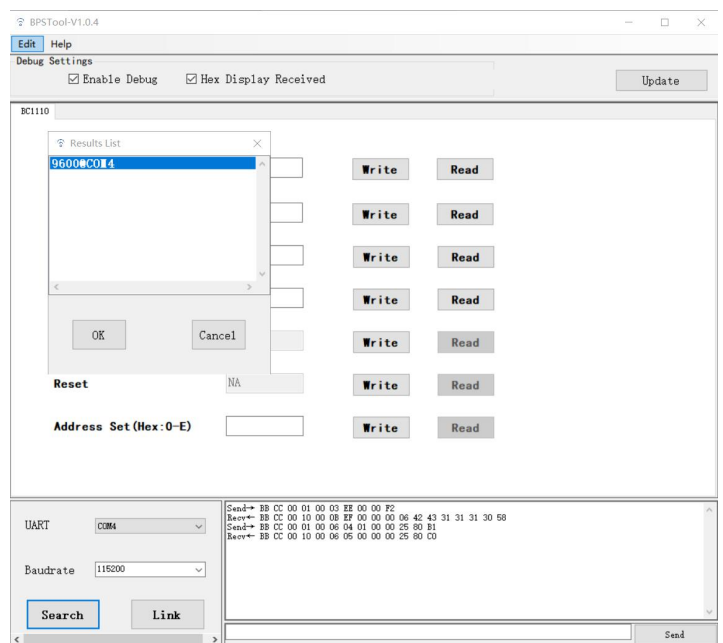

As shown in the figure above, it means that a device with a baud rate of 9600 under

COM4 has been found. Click "OK" to start the connection.

If the device uses an unusual baud rate (such as "12345"), it cannot be searched by this method.

#### <span id="page-7-0"></span>**Configuration Write/Read**

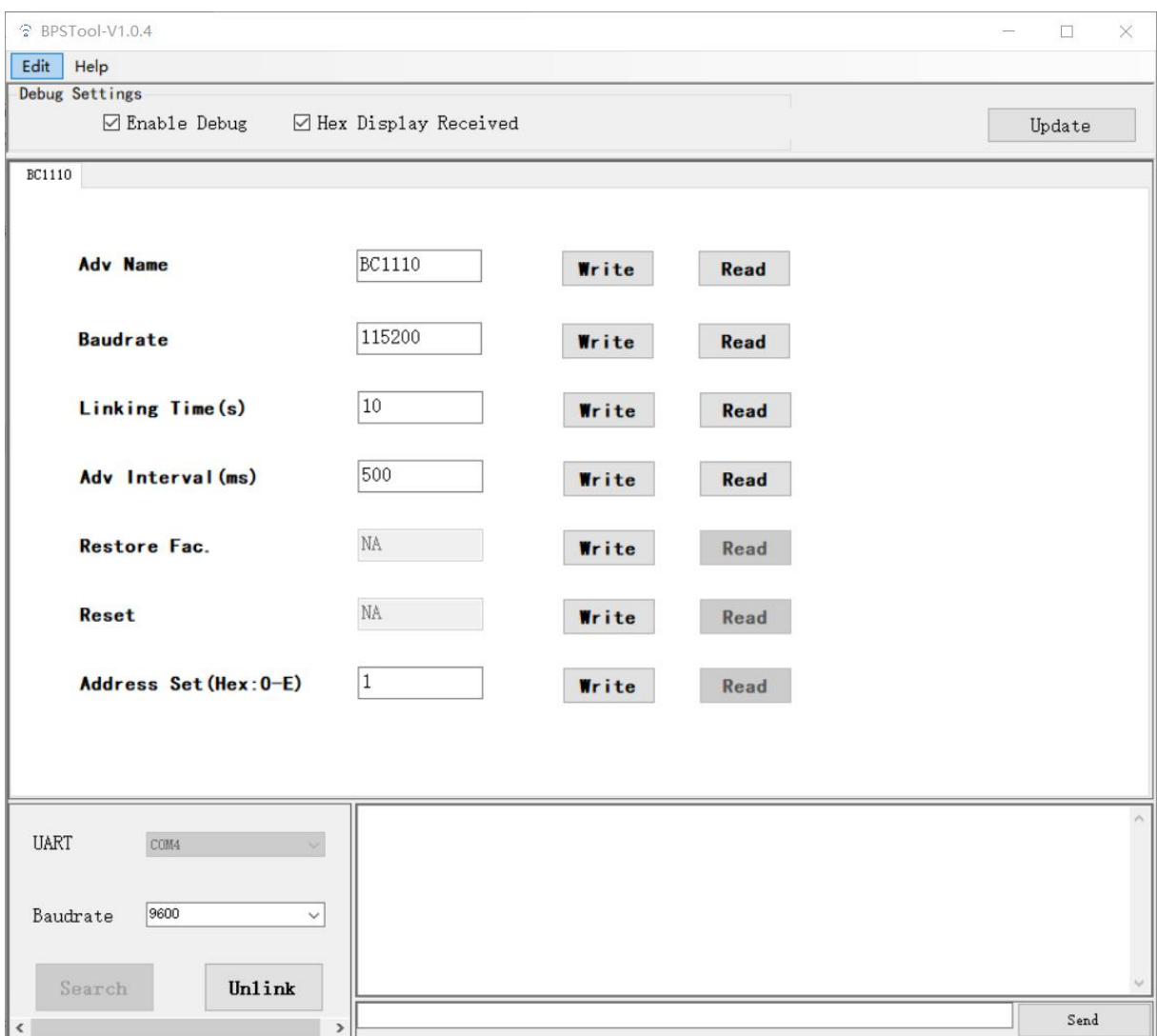

After the connection is successful, click "Read" to get device-related configuration values, and click "Write" to write device-related configuration values.

Note: After the "Adv Interval (ms)" is set successfully, only restart the device to take effect.

#### <span id="page-8-0"></span>**Debug Settings**

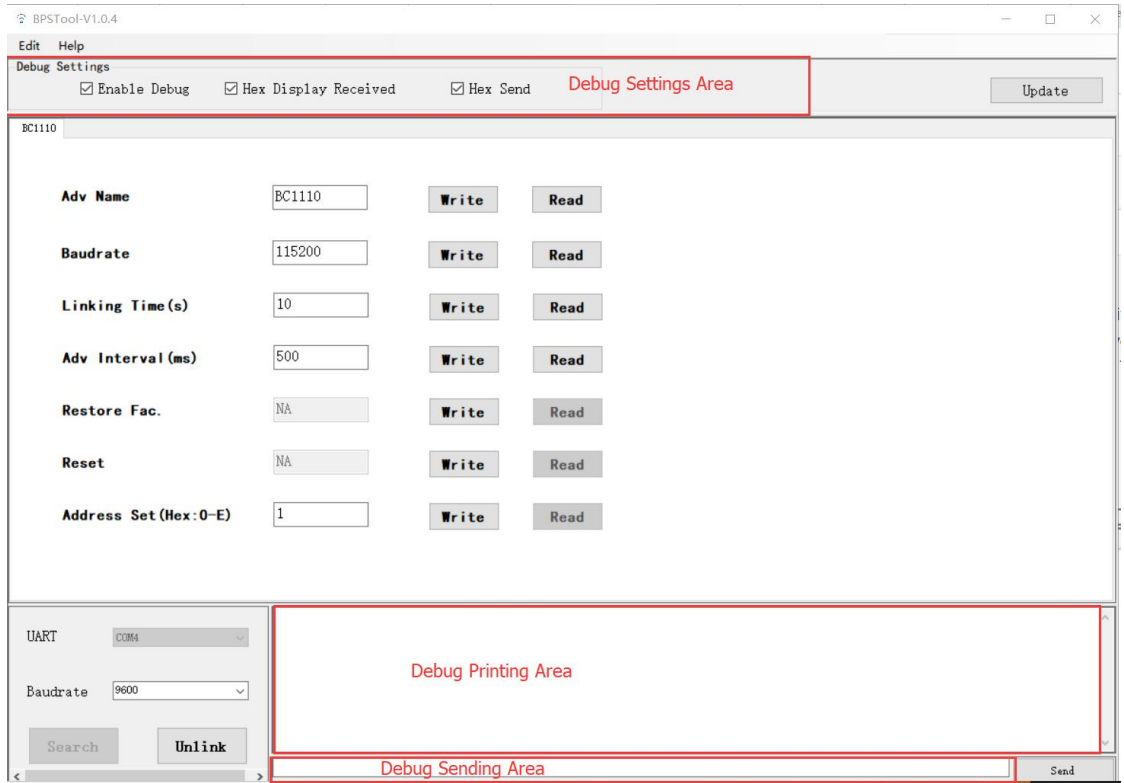

As shown in the figure, when the debug enable button "Enable Debug" is checked, the Debug Printing Area will display the sent and received data. By checking "Hex display received" and "Hex send", you can switch between displaying or sending in hexadecimal format. The user can also edit the custom data in the Debug Sending Area, and then click the "send" button to send the data to the serial port.

### <span id="page-9-0"></span>**Menu Bar Founctions**

#### <span id="page-9-1"></span>**Edit**

S BPSTool-V1.0.4

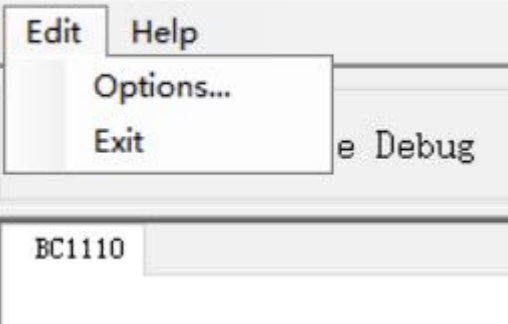

"Options..." Configure BPSTool related parameters, including BPS master address, slave address, etc.

"Exit" Close BPSTool。

#### <span id="page-9-2"></span>**Help**

S BPSTool-V1.0.4

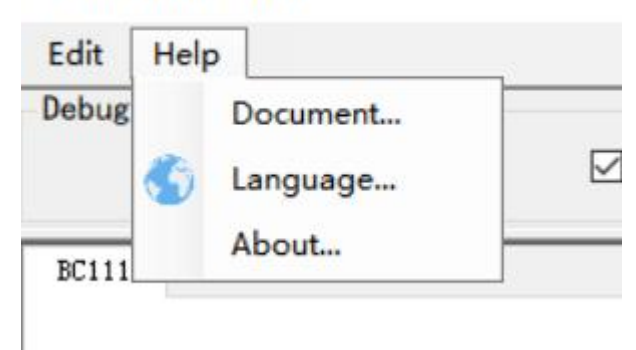

"Document..."Consult the BPSTool online documentation.

"Language..."Set the language of BPSTool.

"About..."Display BPSTool related information.

## <span id="page-10-0"></span>**Other**

BeecomIoT Web:

<https://www.beecom.online/en/home-2/>

BPSTOOL Download:

https://www.beecom.online/en/support-2/bpstool/

BPSTool Source Code:

<https://github.com/beecomiot/BPSTool>